Warsaw University of Technology

# IRK

# Doctoral School

Online Recruitment System (IRK) – guideline for candidates to the Doctoral School

The instruction does not concern the candidates to Doctoral School applying within the Implementation doctorate program. In their case there will be separate admission, which schedule will be depending on the results published by MEiN. Candidates will be admission outside the limit, in a separate admission process dedicated only to the laureates of the Implementation doctorate progam.

**NOTE:** The guideline is a tool for applicants at the Doctoral School. All current appointments that correspond to the admissions schedule for the current semester can be found in the admissions schedule, which is published on the website of the Doctoral School <a href="https://www.sd.pw.edu.pl/sd\_en/Candidates/Admissions-2023Z">https://www.sd.pw.edu.pl/sd\_en/Candidates/Admissions-2023Z</a>, as well as after logging in to the <a href="https://www.sd.pw.edu.pl/sd\_en/Candidates/Admissions-2023Z">IRK system\_and selecting the right admission</a>.

# **REGISRATION STAGES**

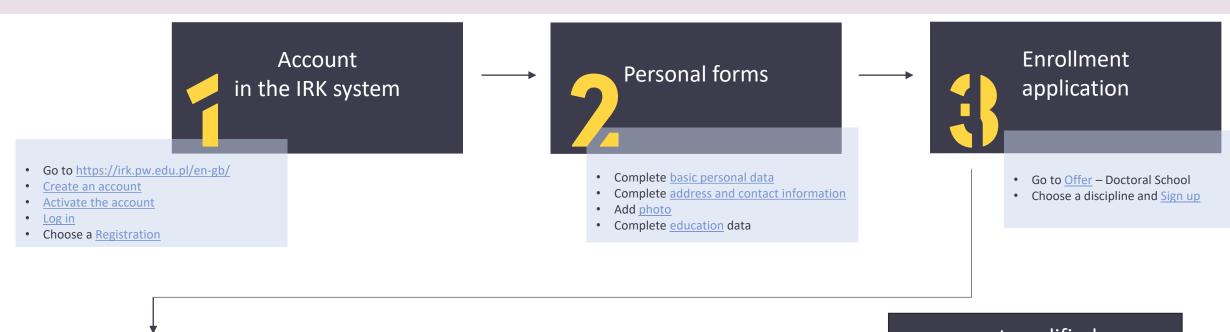

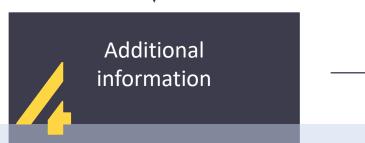

- Complete the section <u>Competences</u>
- Complete the section <u>Knowledge of English</u>
- Complete the section <u>Individual recognition statement</u>
- Realize the payment
- Complete the section <u>Prospective research topic and the acceptance</u> <u>of the supervisor</u>
- Download documents from the section <u>Documents and further steps</u>
- Upload completed documents in the section <u>Scans of signed documents</u>

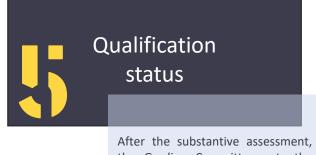

After the substantive assessment, the Grading Committee sets the qualification status

### not qualified

The end of the procedure

### qualified

- Complete the section <u>Declaration on the</u> <u>selection of the Doctoral School - qualified</u>
- Complete the section <u>Scans of signed documents</u> <u>- qualified</u>

2

# CREATE AN ACCOUNT

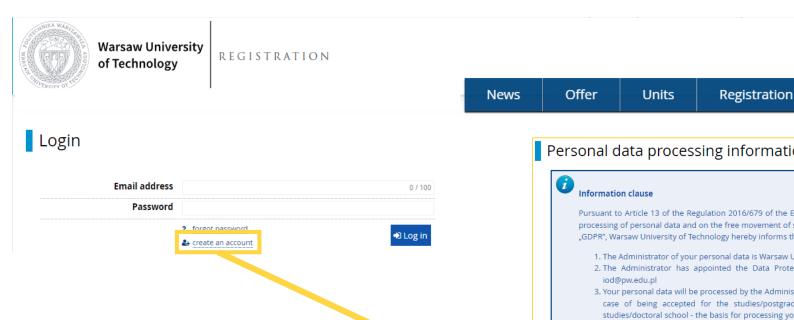

- **1.** Go to https://irk.pw.edu.pl/en-gb/
- 2. Click "create an account"
- 3. Accept the personal data processing information

### Personal data processing information

Pursuant to Article 13 of the Regulation 2016/679 of the European Parliament and of the Council of 27 April 2016 on the protection of natural persons with regard to the processing of personal data and on the free movement of such data, and repealing Directive 95/46/EC (Journal of Laws EU L 119/1 of 4 May 2016), hereinafter referred to as "GDPR", Warsaw University of Technology hereby informs that:

- 1. The Administrator of your personal data is Warsaw University of Technology with its official seat at Pl. Politechniki 1, 00-661 Warsaw.
- 2. The Administrator has appointed the Data Protection Inspector to supervise the processing of personal data. The Inspector can be contacted via e-mail:
- 3. Your personal data will be processed by the Administrator in order to conduct the recruitment procedure for studies/postgraduate studies/doctoral school, and in the case of being accepted for the studies/postgraduate studies/doctoral school in order to implement the course of study/education at the postgraduate studies/doctoral school - the basis for processing your personal data is Article 6(1)(d) of GDPR, in accordance with, among others with the Act of July 20, 2018 Law on Higher Education and Science, as amended.
- 4. The Administrator will process the personal data from the recruitment documentation, and in the case of being accepted for studies/postgraduate studies/doctoral school in the field of personal data necessary for the implementation of the course of study/education at the postgraduate studies/doctoral school.
- 5. Warsaw University of Technology does not intend to transfer your data outside the European Economic Area.
- 6. You are entitled to access your personal data and to correct it, you have the right to request its removal, the right to request the restriction of its processing, the right to object to the processing of the data. Due to the fact that consent is not the prerequisite for processing of personal data, you are not entitled to data transfer.
- 7. Your personal data will not be made available to third parties (administrators), except for entities authorised in accordance with legal regulations.
- 8. Access to your personal data may be given to entities (processing entities) who are contracted by Warsaw University of Technology to perform actions which may be related to personal data processing.
- 🥍 larsaw University of Technology does not use automated decision making with regard to you and does not profile you.
- 10. Provided by a volume personal data is voluntary, however, failure to provide them makes it impossible to achieve the goals set out in point 3.
- 11. Your persamedata will be processed in the case of:
  - o conducting the recruitment procedure for studies/postgraduate studies/doctoral school, for a period of 3 years from the end of the recruitment process;
  - o being accepted for studies/postgraduate studies/to the doctoral school, for a period consistent with the course of study/education at the postgraduate studies/doctoral school, and then they will be archived and will be stored for 50 years;

and for the period necessary to secure any claims.

12. You are entitled to lodge a complaint to the supervisory authority - the President of the Office for Personal Data Protection if you find that the processing of your personal data violates the provisions of the GDPR Regulation.

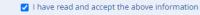

⊘ I resign

→ Continue

## Create an account

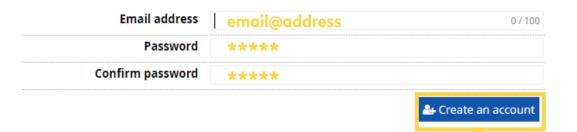

- 1. Insert e-mail address and password
- 2. Click "create an account"
- 3. Message with the activation link will be sent to the given e-mail address

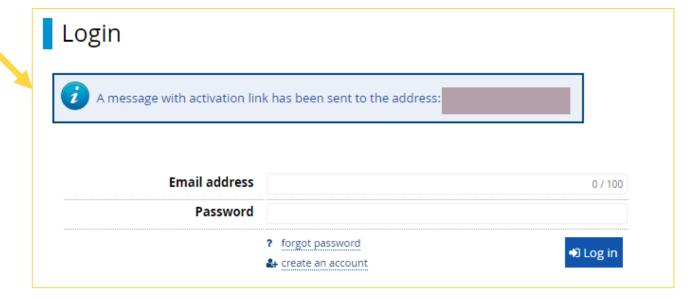

### IRK TST - Account creation verification ▷ Odebrane ×

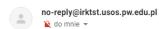

### Welcome to IRK service of the Warsaw University of Technology!

Your account has been created successfully and you will be able to use it after activating it. You can activate your account by following this address:

https://irktst.pw.edu.pl/auth/activate/1ec9e199-af86-40d9-a806-de5cbfe

You will be able to log in after activating your account

Thank you for choosing our university!

You can change settings of your email notifications on the settings page.

Plac Pon Mariki 1 00-661 Warszo, tel. (22) 234 7211 www.pw.edu.pl

- 1. Log in to your e-mail address
- 2. Activate the account by clicking the link
- 3. "Log in" using the previously inserted data

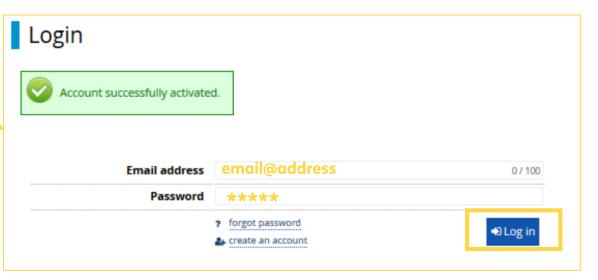

# **OFFER**

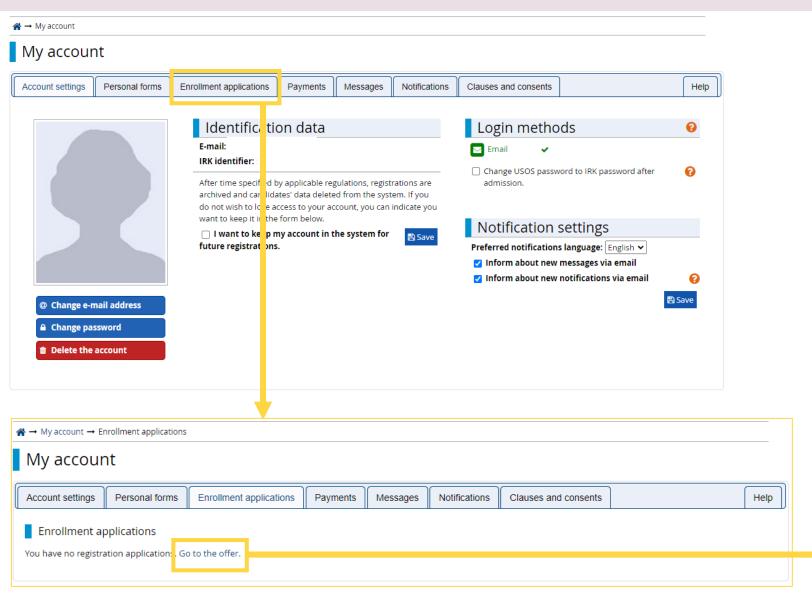

- 1. After logging in, go to the section "Enrollment applications"
- 2. "Go to the offer"
- 3. Choose the right registration to the Doctoral School

# Here you can find information about current admissions

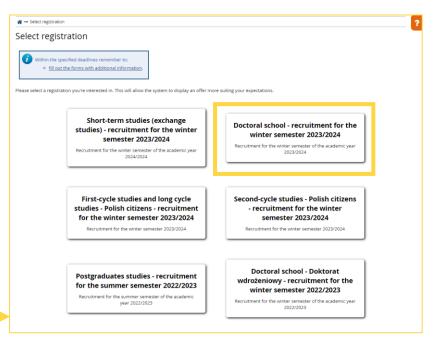

### Note!

At this stage you will not be able to select a discipline, as the required data is not complete. First, go to "my account" in order to fill out the required forms.

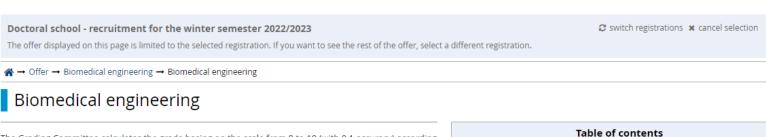

The Grading Committee calculates the grade basing on the scale from 0 to 10 (with 0.1 accuracy) according to the following formula:

grade = 0,3 \* K + 0,2 \* O + 0,5 \* R

K, O, R – points from the scope of 0 to 10 (with 0.1 accuracy), K – prospective research topic, O – scientific and professional achievements, R – interview. When R < 5, grade = 0.

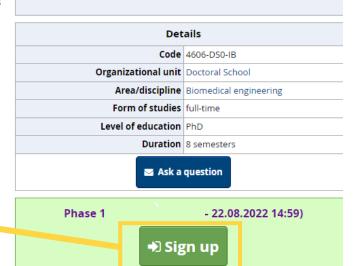

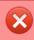

You need to fill out personal data forms: <u>Basic personal data</u>, <u>Address and contact information</u>, <u>Photo</u>, <u>Education</u>.

# PERSONAL FORMS – Basic personal data

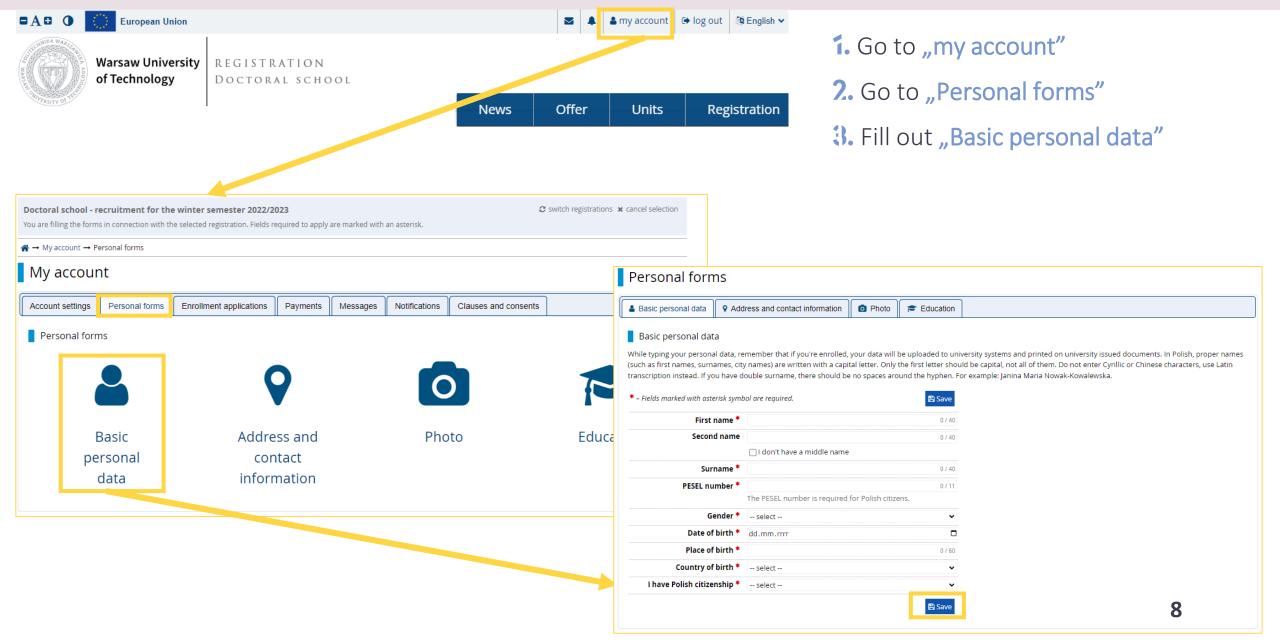

### Personal forms

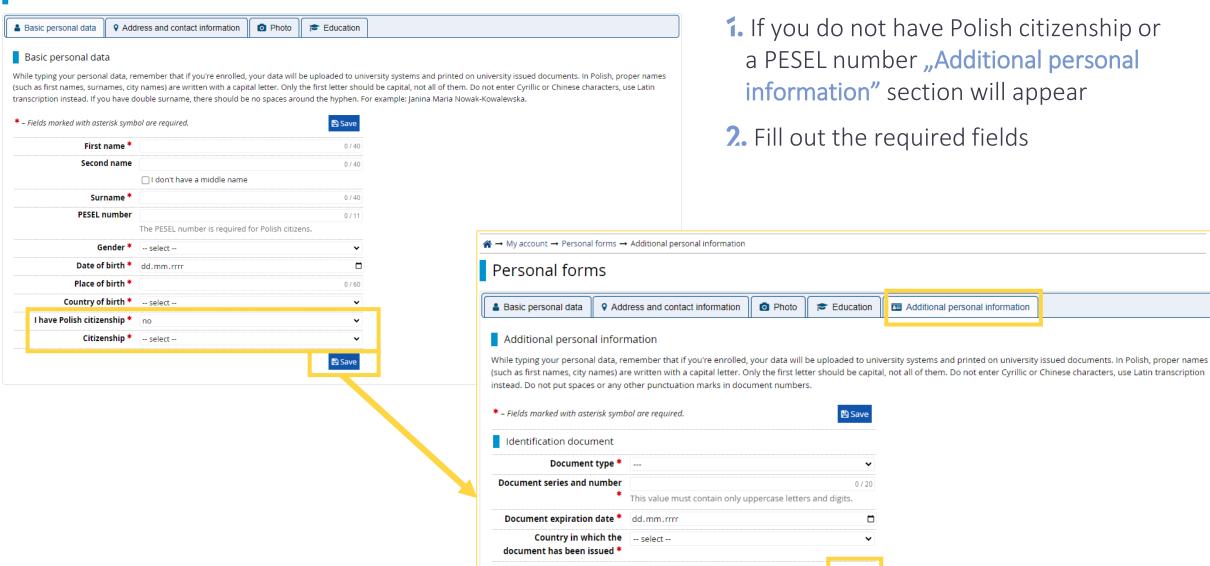

# Address and contact information

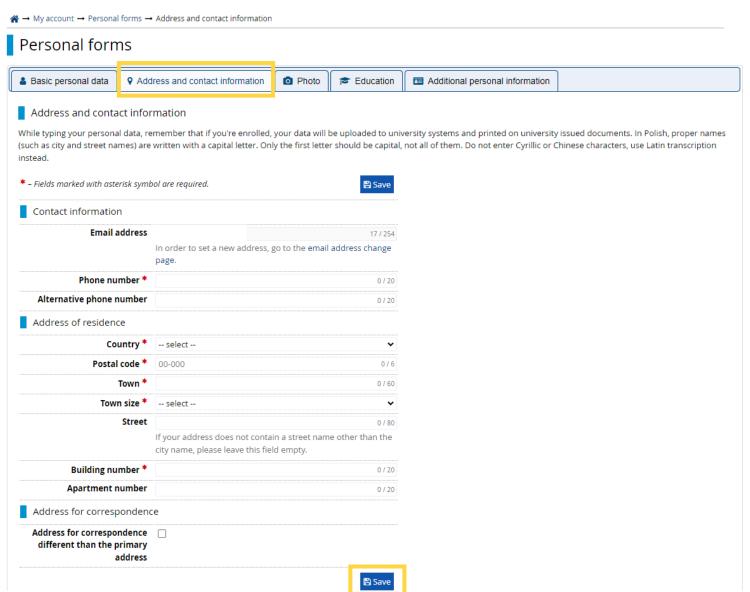

- 1. Go to "Address and contact information"
- 2. Fill out the required fields

# Photo

### Personal forms

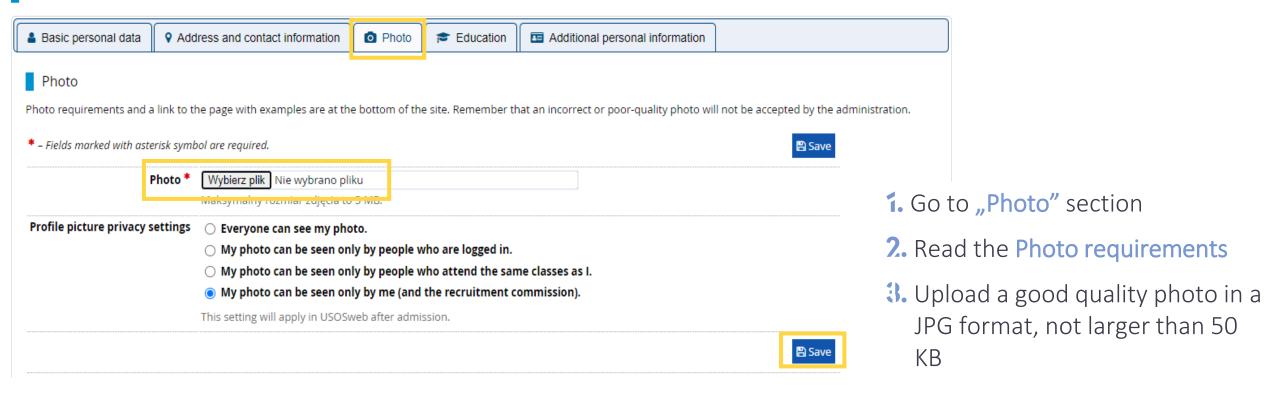

### Note!

The photo you upload in the system at this stage will be used in your Student's ID Card after being admitted to the Doctoral School.

# Education

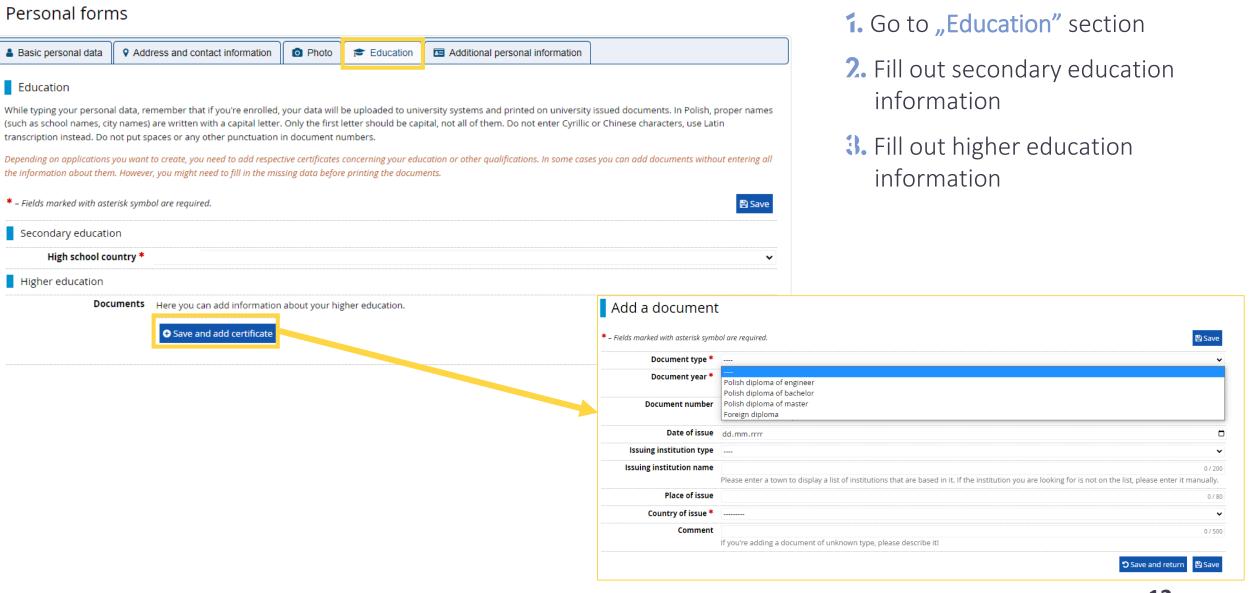

### Add a document

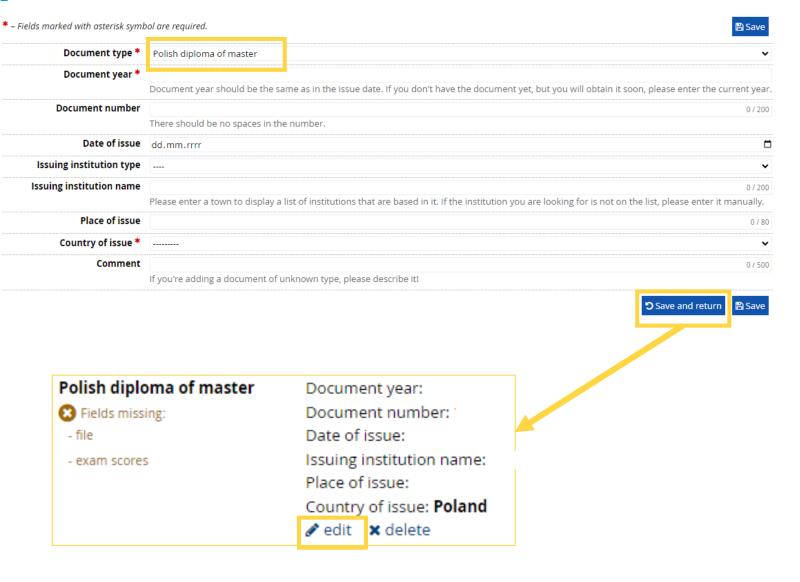

- 1. If you have a Polish diploma select, Polish diploma of master"
- 2. Fill out the required data
- 3. Go to the edit section, in order to add more information

### Polish diploma of master

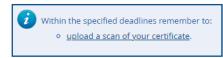

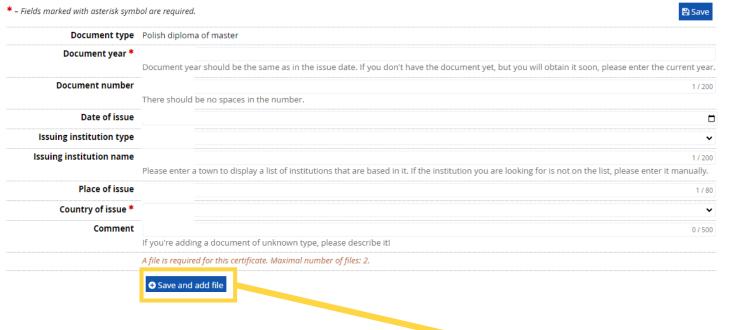

### 1. "Save and add file"

2. Upload a scan of the diploma, certificate of obtaining master degree, or a declaration of scheduled date of diploma exam, issued by Faculty/Institute

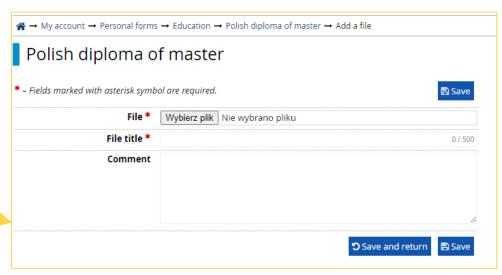

### Polish diploma of master

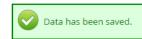

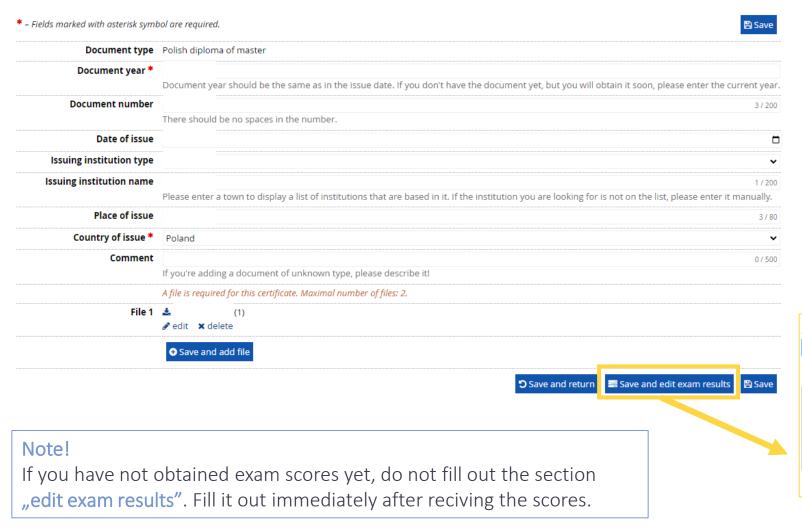

- 1. After attaching the file go to "edit exam results" section
- 2. Tick "Taken" and fill out "exam score"

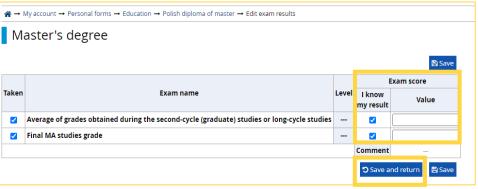

### Add a document

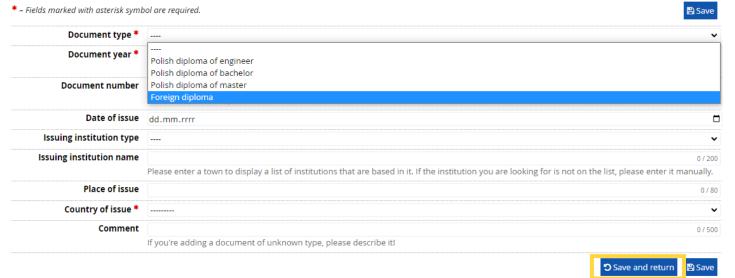

- 1. If your diploma was issued outside Poland select "foreign diploma"
- 2. Fill out required data
- 3. "Save and return", then "edit" in order to attach the document

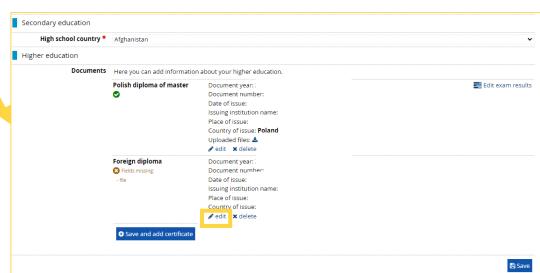

### Foreign diploma

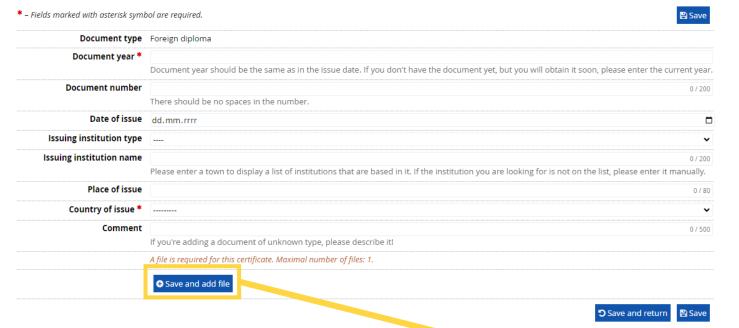

- 1. Upload the scan of the diploma
- 2. In case of a foreign diploma, the scores will be calculated individually, therefore, in order to streamline the process, upload additionally a supplement / transcript of records

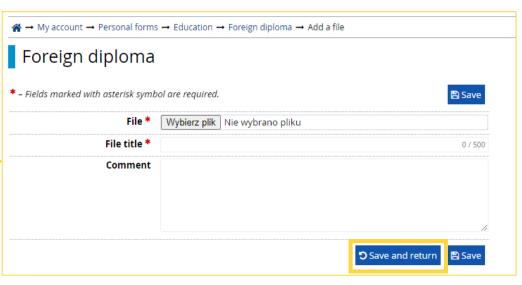

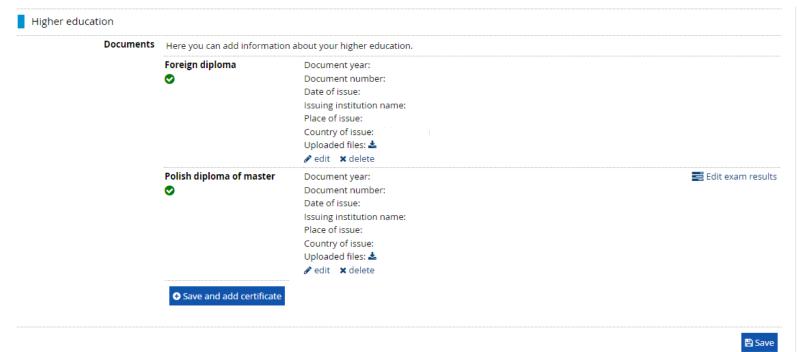

- After filling out the required fields the symbol should appear
- 2. In case you do not upload a file, do not fill out data or do not insert exam scores for the Polish master diploma, an additional comment will appear.

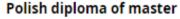

- Fields missing:
  - issuing institution
- file
- exam scores

Document year:

Document number:

Date of issue:

Issuing institution name:

Place of issue:

Country of issue: Poland

# **ENROLLMENT APPLICATION**

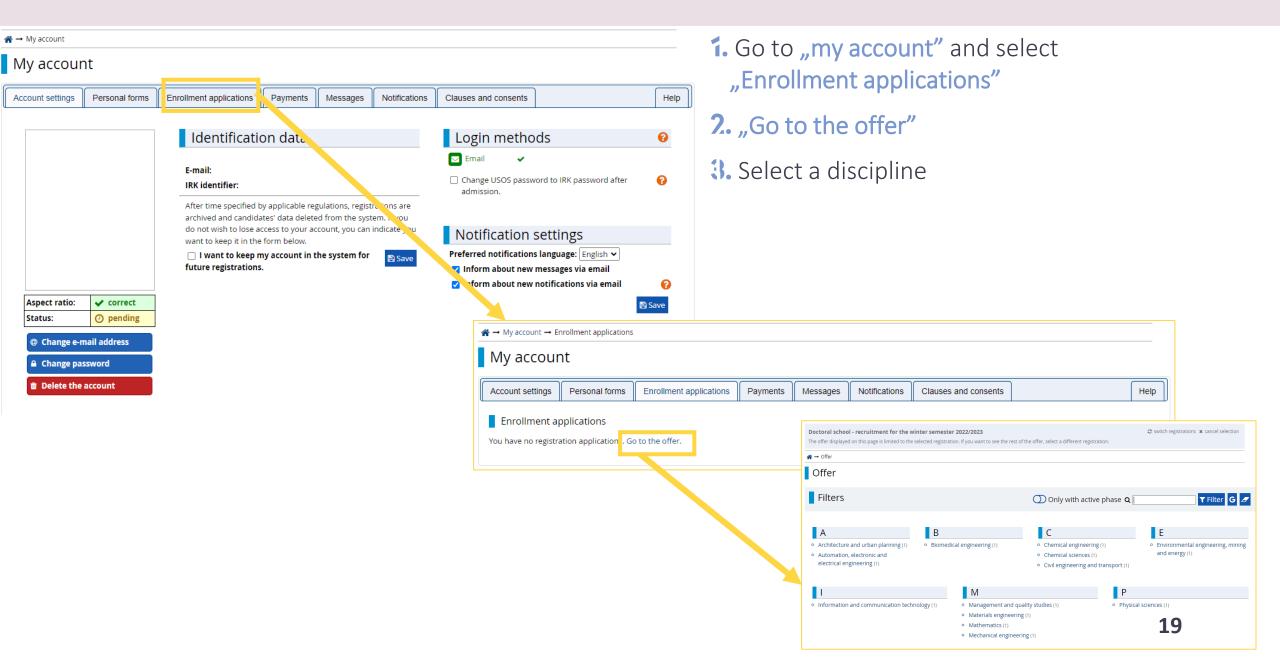

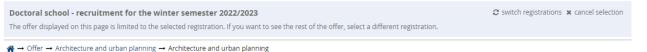

### Architecture and urban planning

The Grading Committee calculates the grade basing on the scale from 0 to 10 (with 0.1 accuracy) according to the following formula:

grade = 0,3 \* K + 0,2 \* O + 0,5 \* R

K, O, R – points from the scope of 0 to 10 (with 0.1 accuracy), K – prospective research topic, O – scientific and professional achievements, R – interview. When R < 5, grade = 0.

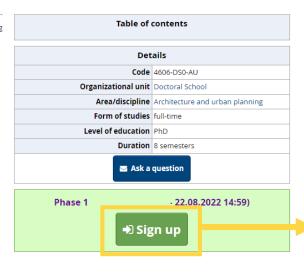

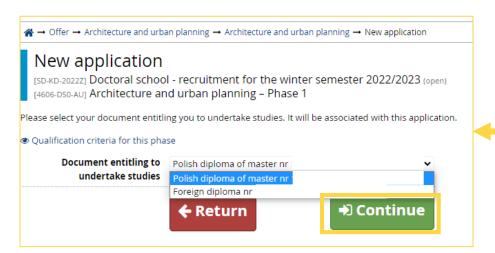

- 1. After selecting a discipline "Sign up"
- 2. Read the Doctoral School's documents this step is required in order to proceed. Documents can be found on the Doctoral School's website.
- 3. Select the appropriate diploma

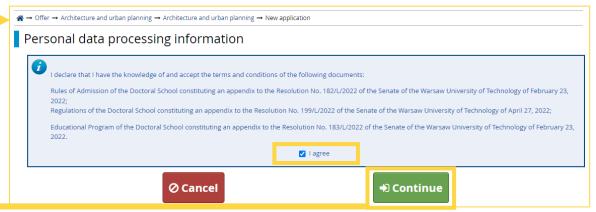

# Competences

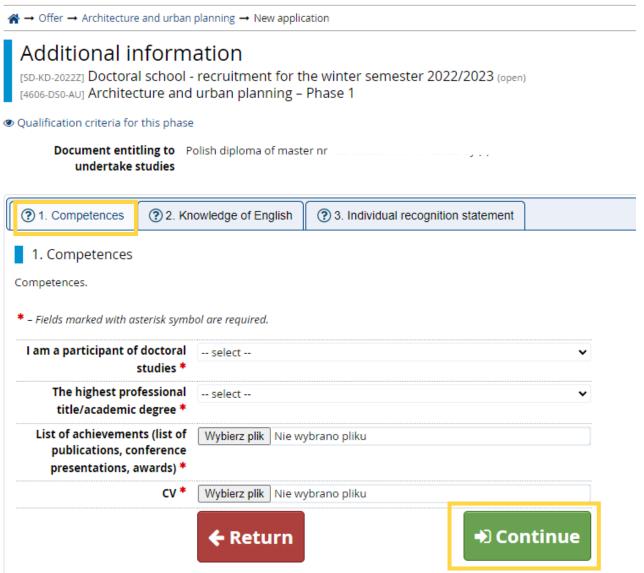

Fill out the "Competences" section

# Individual Recognition Statement

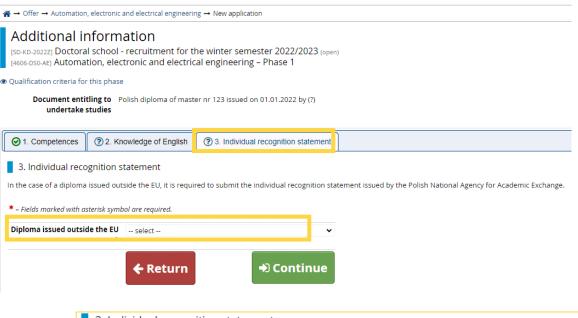

- 1. Fill out the "Individual Recognition Statement" section
- 2. If your diploma was issued within the EU select No and Continue
- 3. If your diploma was issued outside the EU select Yes and attach the Individual Recognition Statement issued by NAWA

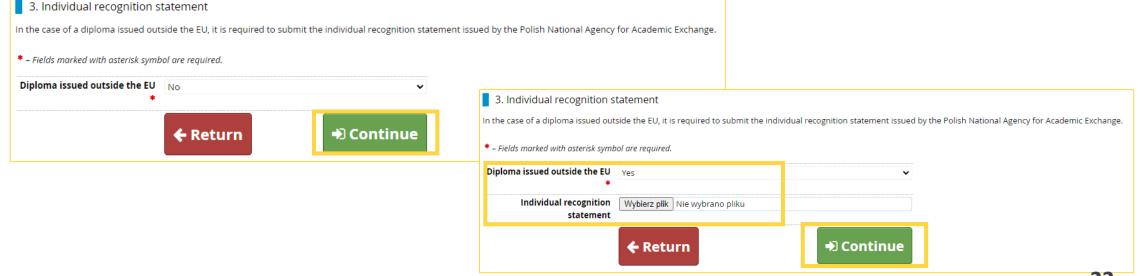

# Knowledge of English

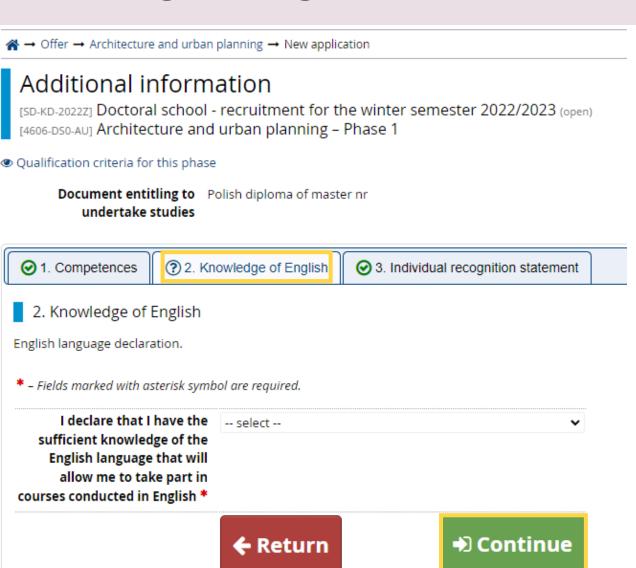

Fill out the "Knowledge of English" section

### Note!

The knowledge of English is required in order to continue the recruitment process. If you select **No**, the declaration on the knowledge of English will not be generated.

After submitting the enrollment application go to the "Enrollment applications" section in order to realize the payment and fill out additional data.

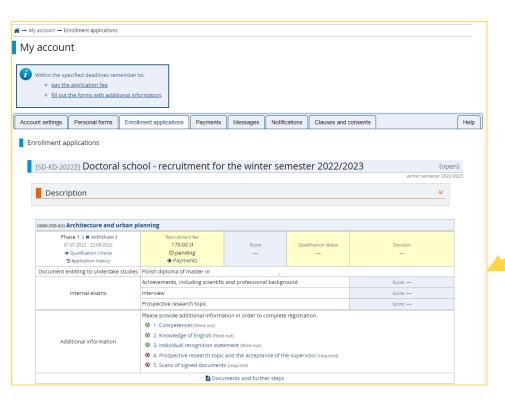

### Doctoral school - recruitment for the winter semester 2022/2023

The offer displayed on this page is limited to the selected registration. If you want to see the rest of the offer, select a different registration.

### Architecture and urban planning

→ Offer → Architecture and urban planning

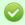

You have successfully created a recruitment application. Go to the page  $\underline{\text{My account}} \rightarrow \underline{\text{Enrollment applications}}$  to view the list of additional forms and/or documents that need to be printed and submitted.

The Grading Committee calculates the grade basing on the scale from 0 to 10 (with 0.1 accuracy) according to the following formula:

grade = 0,3 \* K + 0,2 \* O + 0,5 \* R

K, O, R – points from the scope of 0 to 10 (with 0.1 accuracy), K – prospective research topic, O – scientific and professional achievements, R – interview. When R < 5, grade = 0.

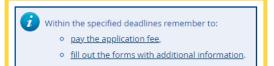

### Table of contents

☎ switch registrations ★ cancel selection

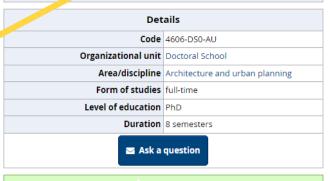

### Phase 1

22.08.2022 14:59)

You have already applied in this registration phase.

Your applications (go to my applications):

Doctoral school - recruitment for the winter semester 2022/2023
 Phase 1 (01.07.2022 00:00 – 22.08.2022 14:59)

# Payments

Warsaw University of Technology

only for payments made in PLN currency)

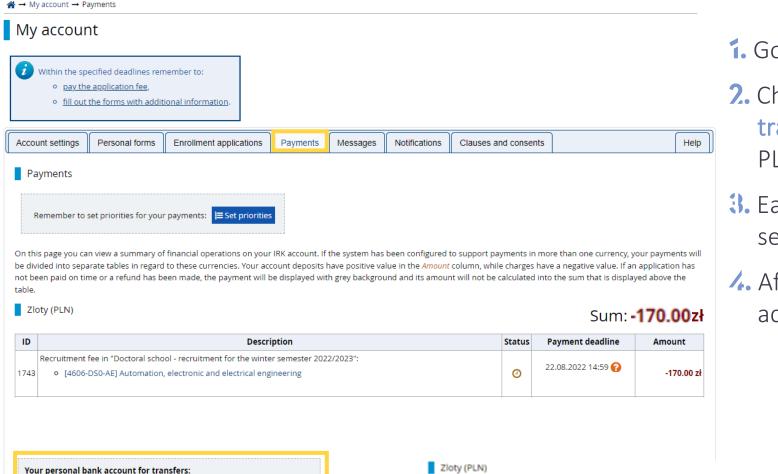

- 1. Go to "Payments"
- 2. Check "Your personal bank account for transfers" and transfer the given payment in PLN
- 3. Each enrollment application requires a separate payment
- 4. After the payment has been entered in the accounts, you will see the symbol

Sum: **-340.00 zł** 

Payment deadline Amount Description Status Recruitment fee in "Doctoral school - recruitment for the winter semester 2022/2023": 22.08.2022 14:59 **②** -170.00 zł 1743 • [4606-DS0-AE] Automation, electronic and electrical engineering Created: 18.07.2022 15:35 Recruitment fee in "Doctoral school - recruitment for the winter semester 2022/2023": 22.08.2022 14:59 0 [4606-DS0-AU] Architecture and urban planning -170.00 zł Created: 18.07.2022 15:32

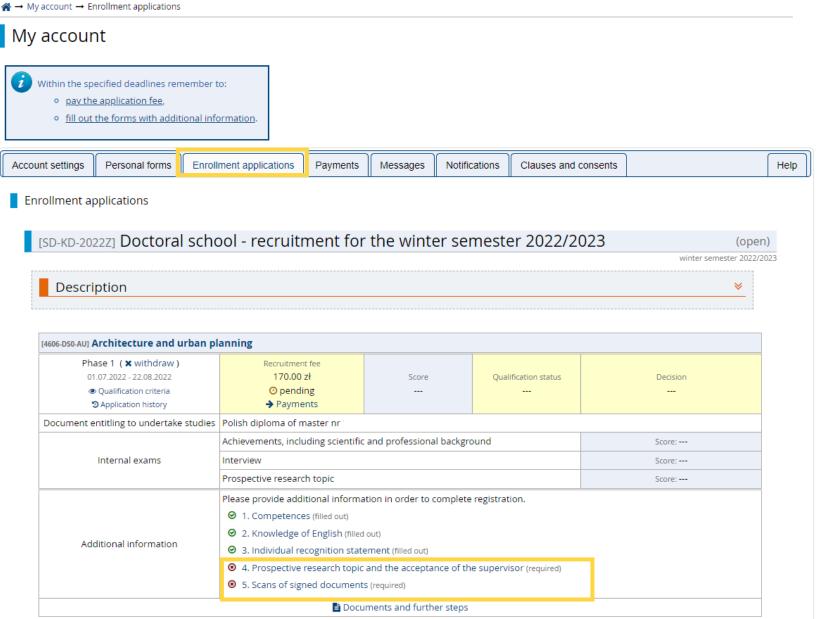

- 1. Go to "Enrollment applications"
- 2. Complete the two remaining sets of questions

# Prospective research topic and the acceptance of the supervisor

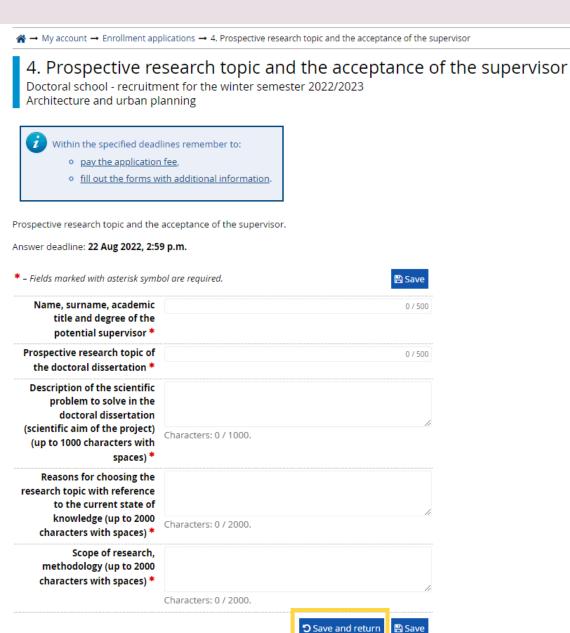

- **1.** Go to "Prospective research topic and the acceptance of the supervisor"
- 2. Fill out all the required fields

### Note!

Only after filling out all the required fields, will it be possible to save the data. If you skip even one field, the data will not be saved.

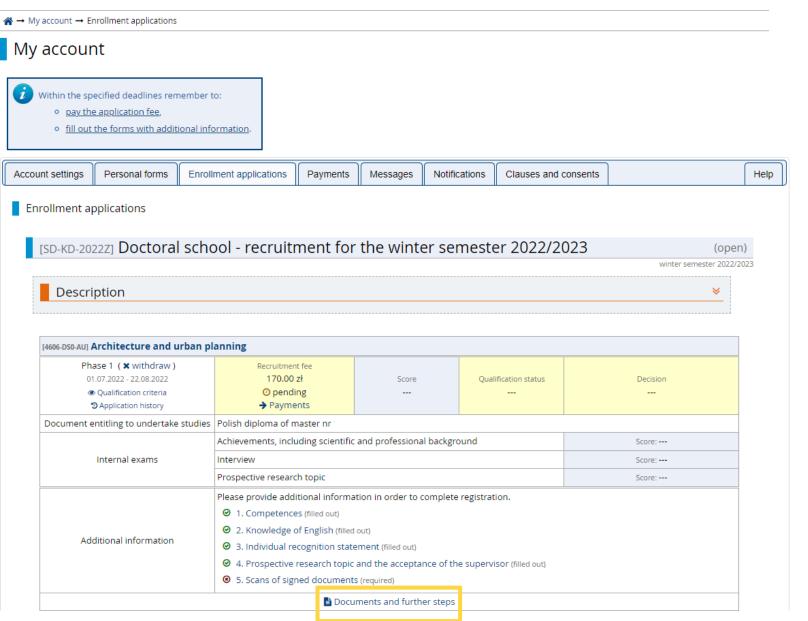

- **1.** Go to the "Enrollment applications" section
- 2. Go to "Documents and further steps"

### Required documents

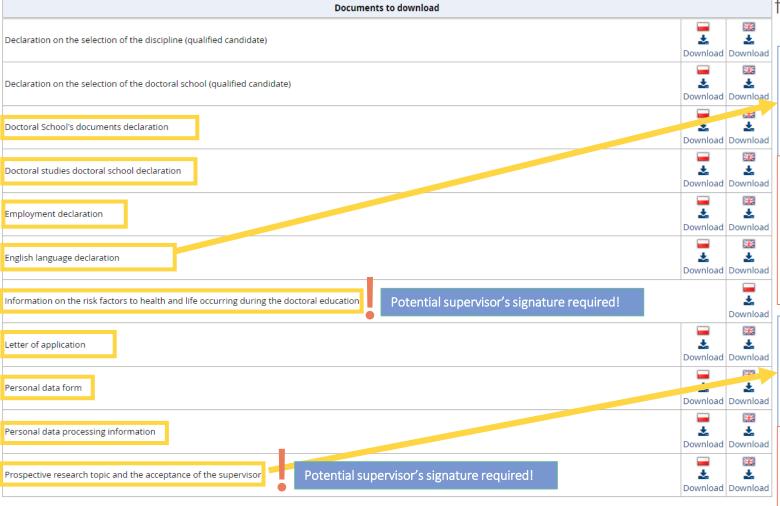

Download documents required at this stage, fill them and sign.

### Note!

If you do not fill out the section in which the declaration should be uploaded, the following message will appear:

- → My account → Enrollment applications → Architecture and urban planning
- Documents and further steps
- The answer "No" was chosen in the section "Knowledge of English". Go to: Enrollment applications Additional information Knowledge of English I declare that I have the sufficient knowledge of the English language that will allow me to take part in courses conducted in English.

### Note!

If you do not fill out the section in which the declaration should be uploaded, the following message will appear:

- → My account → Enrollment applications → Automation, electronic and electrical engineering
- Documents and further steps
  - Not all the required fields were completed in the section "Prospective research topic and the acceptance of the supervisor". Go to: Enrollment applications Additional information Prospective research topic and the acceptance of the supervisor.

# 

### My account

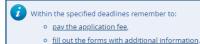

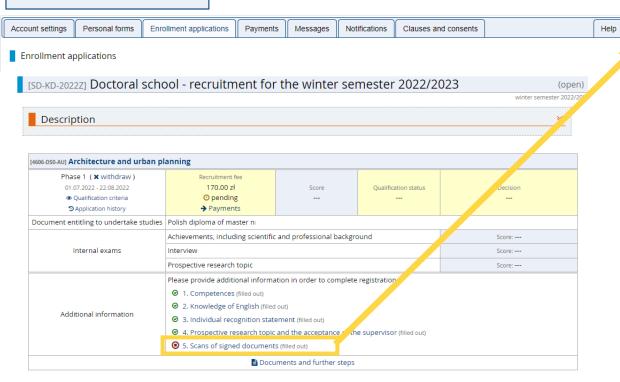

- 1. Go to "Enrollment applications"
- 2. Go to "Scans of signed documents"
- 3. Upload previously downloaded, completed and signed documents

### Note!

- Pay attention to titles of the documents!
- In case of not uploading even one of the required documents, you will not be allowed for the substantive evaluation (that is: the prospective research topic and the achievements, including academic and professional achievements, etc., and will not be allowed to the recruitment interview).

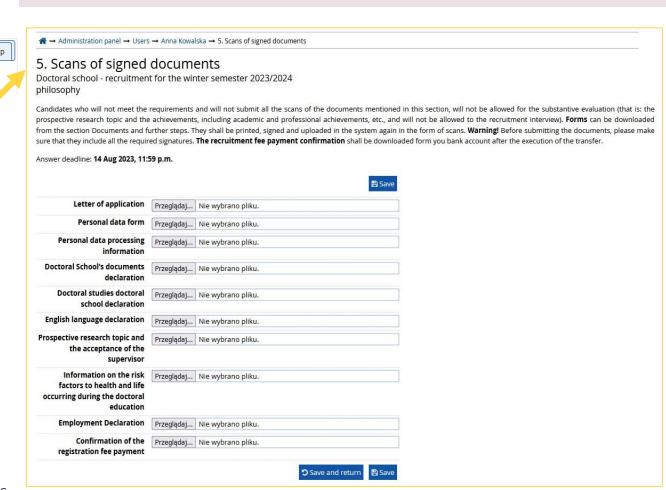

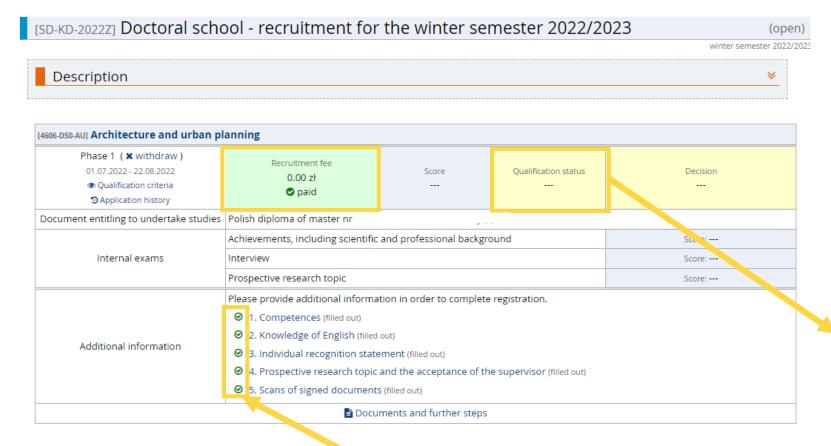

NOTE! In case of set number 5 "Scans of signed documents", even if you don't submit all the required documents, there will be a symbol . It doesn't mean that the set has been filled completely. Before the end of registrations, please make sure you submitted all the required documents.

- After completing all the required sections, the symbol should appear
- 2. After the payment is registered, it will be shown as paid
- 3. You will be invited for an interview only after submitting all the required documents
- In case of failure to submit the required documents, the qualification status will change to:

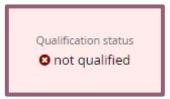

In such a case, you will not be invited for an interview.

| Phase 1 01.07.2022 - 22.08.2022 ② Qualification criteria ③ Application history | Recruitment fee<br>0.00 zł<br>❷ paid                                                                                                    | Score<br>                | Qualification status | Decision<br> |
|--------------------------------------------------------------------------------|----------------------------------------------------------------------------------------------------|--------------------------|----------------------|--------------|
| Document entitling to undertake studies                                        | Polish diploma of master nr                                                                                                    |                          |                      |              |
| Internal exams                                                                 | Achievements, including scientific and professional background                                                                                                    |                          |                      | Score:       |
|                                                                                | Interview                                                                                                    |                          |                      | Score:       |
|                                                                                | Prospective research topic                                                                                                    |                          |                      | Score:       |
| Additional information                                                         | Please provide additional information in order to complete registration.  1. Competences (filled out)  2. Knowledge of English (filled out)  3. Individual recognition statement (filled out)  4. Prospective research topic and the acceptance of the supervisor (filled out)  5. Scans of signed documents (filled out)  6. Declaration on the selection of the Doctoral School - qualified (required)  7. Scans of signed documents - qualified (required) |                          |                      |              |
|                                                                                | <b>₽</b> Doc                                                                                                    | uments and further steps |                      |              |

Candidates who go through a substantive assessment positively will be invited for an interview.

After the interview, the status will change to:

QUALIFIED – if you reach the required score

**NOT QUALIFIED** – if you do not reach the required score

If you are QUALIFIED complete the two additional sections.

In case of failure to do so, you will not be placed on the list of admitted.

# Declaration on the selection of the Doctoral School - qualified

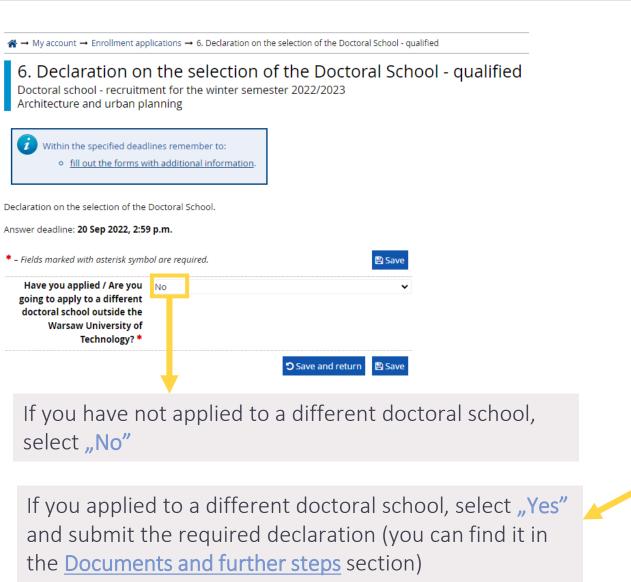

- 1. Go to "Declaration on the selection of the Doctoral School qualified"
- 2. Fill out all the required data

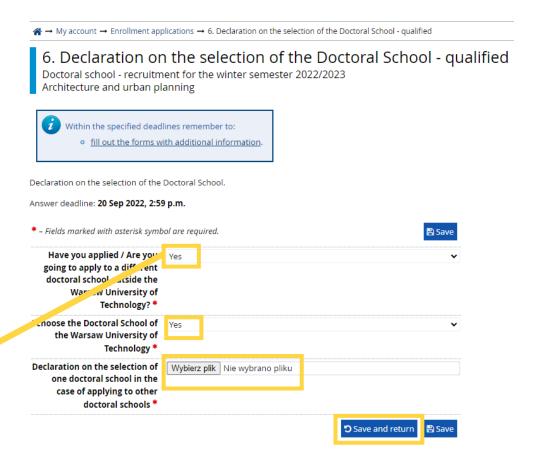

# Scans of signed documents - qualified

### 7 .Scans of signed documents - qualified

Doctoral school - recruitment for the winter semester 2023/2024 philosophy

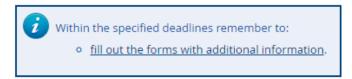

**Forms** can be downloaded from the section *Documents and further steps*. They shall be printed, signed and uploa **selection of the discipline** is required only in the case of candidates qualified within more than one scientific discipline.

Answer deadline: 20 Sep 2023, 11:59 p.m.

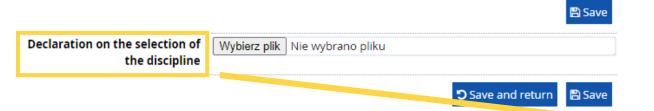

- 1. Go to "Scans of signed documents qualified"
- 2. Submit the required declarations (you can find them in the <u>Documents and further steps</u> section)

The declaration on the selection of the discipline is required only if you have been qualified to more than one discipline within the WUT Doctoral School

# Help

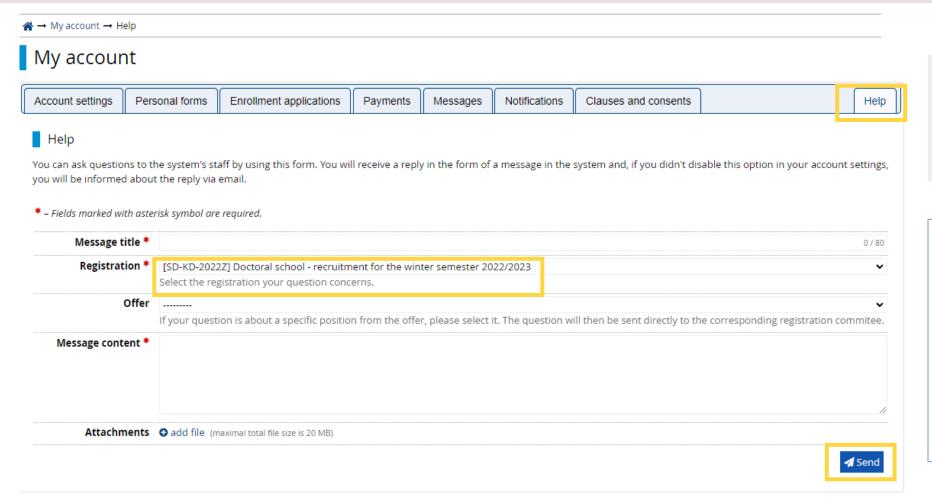

If you need help send us a message within the IRK system or write an e-mail to dod@pw.edu.pl.

### Note!

Your enrollment application will be verified after the system closes.
Before that, you will not be informed that your application is not complete. Therefore, fill out all the data carefully as you will not have an opportunity to complete missing parts.